# **2020年福田区社会建设专项资金资助项目 在线申报操作指南 Part 1 社会建设专项资金申报四步骤**

**第一步:**阅读福田区社会建设专项资金相关资料,这将有助于您更好地了解专项 资金的政策、具体申报要求和方法,顺利地进行项目的申报,建议阅读内容包括:

1、福田区人民政府办公室关于印发福田区社会建设专项资金使用管理办法的通

知(以最新的为准,关注福田在线网站公告)

- 2、2020年福田区社会建设专项资金资助社会服务项目申报公告
- 3、福田区社会建设专项资金在线申报操作指南(即本操作指南) 2020年偪出区社会建设专坝贷金贷助社会服务.<br>福田区社会建设专项资金在线申报操作指南(B<br><br><br><br><br><br><br><br><br>附件 1: 项目申报书.doc<br><br><br>附件 1: 项目可行性研究报告.doc<br><br><br>## 2: 项目可行性研究报告.doc

#### **第二步:**下载申报材料模板

通过"福田政府在线"官方网址,下载申报材料模板,申报材料包括: 附件 2:项目可行性研究报告.doc 附件 3:项目预算明细表.xlsx 【29:下载申报材料模板<br><br>| "福田政府在线"官方网址,下载申报材料<br>|<br>附件 1: 项目可行性研究报告.doc<br>|<br>|附件 3: 项目预算明细表.xlsx<br>||<br>| | #4: 项目实施进度计划.docx||

- 
- 
- 
- 

#### **第三步:**准备申报材料(电子版):

1、第二步骤中要求的各项附件;

- 2、资质证书:如法人登记证、开户许可证扫描件;
- 注:非相关证件原件扫描件的,请加盖机构公章后再做扫描。

3、财务会计报告或验资报告等资产财务状况证明扫描件:

(1)2020年 1 月1日前成立的组织,请提供 2019年审计报告;

(2)2020年 1 月1日后成立的组织,未进行年审的提供近三月的财务报表;

(3)成立不满三个月的组织,提供组织开户银行开具的资信证明。

4、如申请项目需与政府部门、其他社会组织、企业事业单位等主体合作的,请 提交相应的合作证明文件(如合作协议或合作意向文件等);如项目需介入社区 或学校等区域开展的,参照前述要求提交证明文件(证明文件可自拟模板,申报 的项目中需与其他主体合作开展的服务,至少提交不低于总指标量的60%的合作 证明文件)。

5、对申报项目评审有参考作用的其他材料(如与专职工作人员签订的劳动合同 书、 登记管理机关出具的重大公益性项目备案材料、承接政府转移职能以及政 府购买服务情况证明、 已参加评估的提供评估等级证明、申请项目获得社会资 金或物质支持的有效凭证等以及其他具有参考价值的材料)。

**第四步:**项目申报前,在金数据平台**注册账号(请注意一定要先注册,否则后 期无法进行修改)**, 在线填写《福田区社会建设专项资金项目在线申报表》, 并 在相应位置上传第三步准备的申报材料。登录在线申报系统根据提示填写《福田 区社会建设专项资金资助项目申报书》(申报材料1), 并根据提示上传其他 申报材料至在线申报系统。

注:申报期间内,注册用户可登陆系统浏览/修改已提交的申报信息,具体操作见本操 作指南Part2在线申报说明。

#### **Part 2 在线申报表说明**

2 / **12**

**1.总体说明:**

**1.1**在线申报系统开放时间**:2020年8月26日—2020年**9**月**9**日**

请在系统开放期间提交申请,截止时间后申报系统自动关闭,不再受理任何 申请。

**1.2**注册账户

进入金数据首页(<https://jinshuju.net/>),点击页面【立即免费注册】按 钮,进入注册页面,使用手机号或邮箱进行注册(账号和密码请保存好):

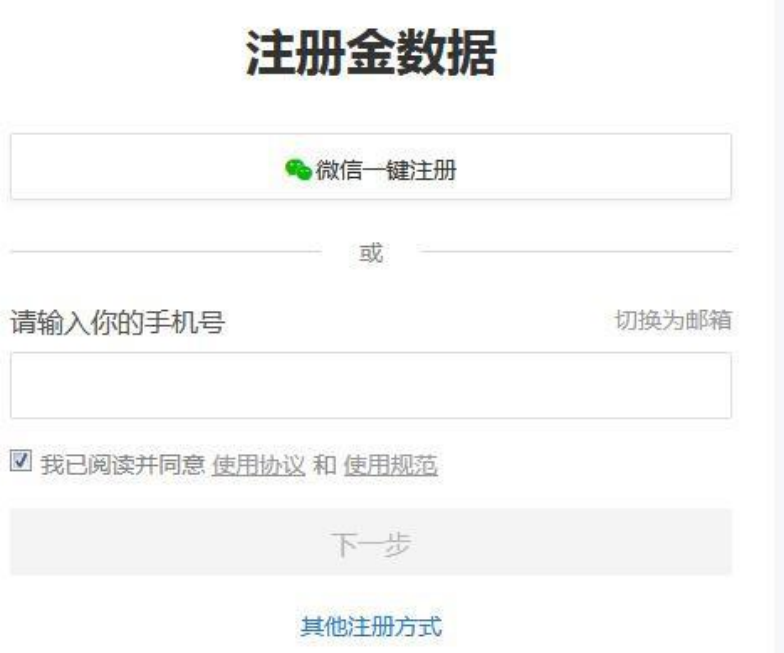

### 图1-注册账户

完成注册后,重新进入金数据首页(<https://jinshuju.net/>),页面右上角 点击登录,登陆账户:

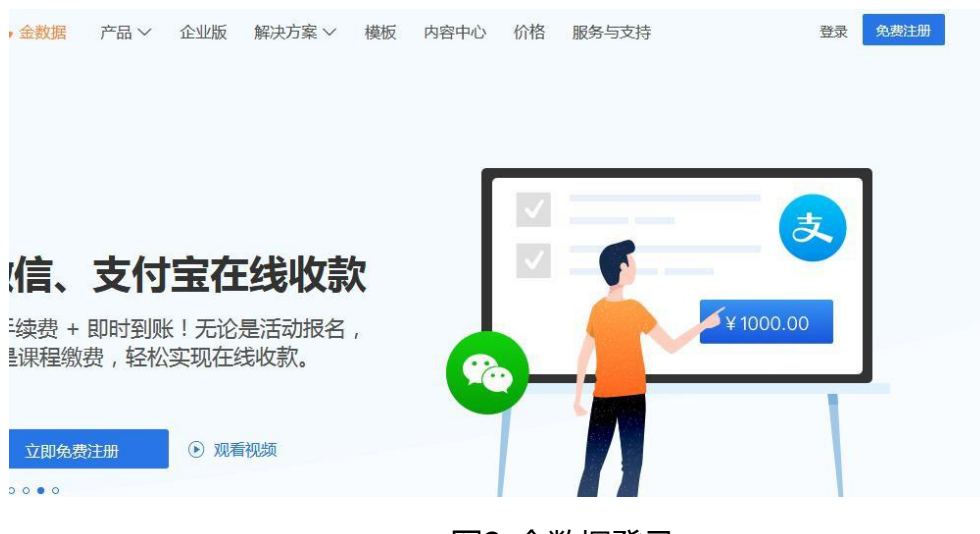

图2-金数据登录

# 登录后点击右上角人头像,点击进入【个人中心】

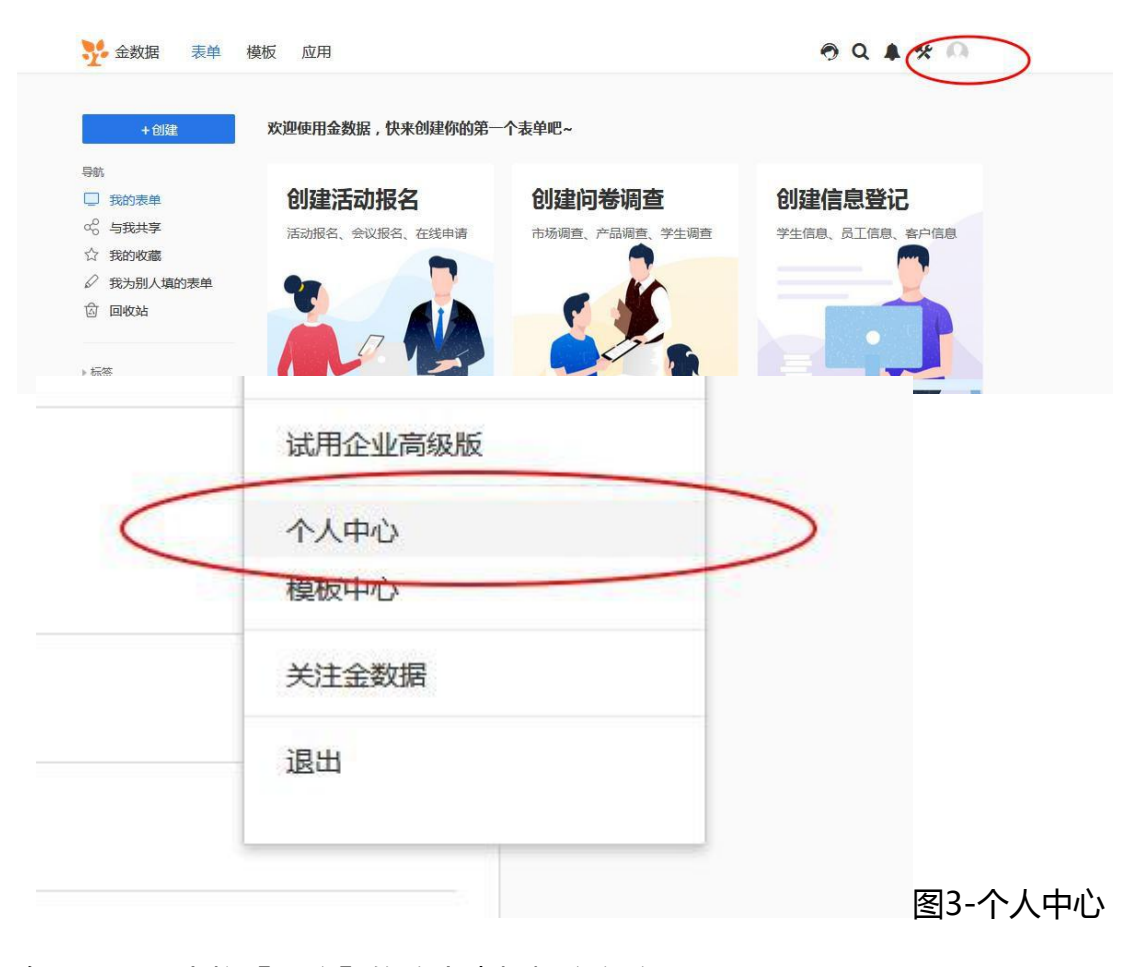

在账号设置中将【昵称】修改为申报机构名称

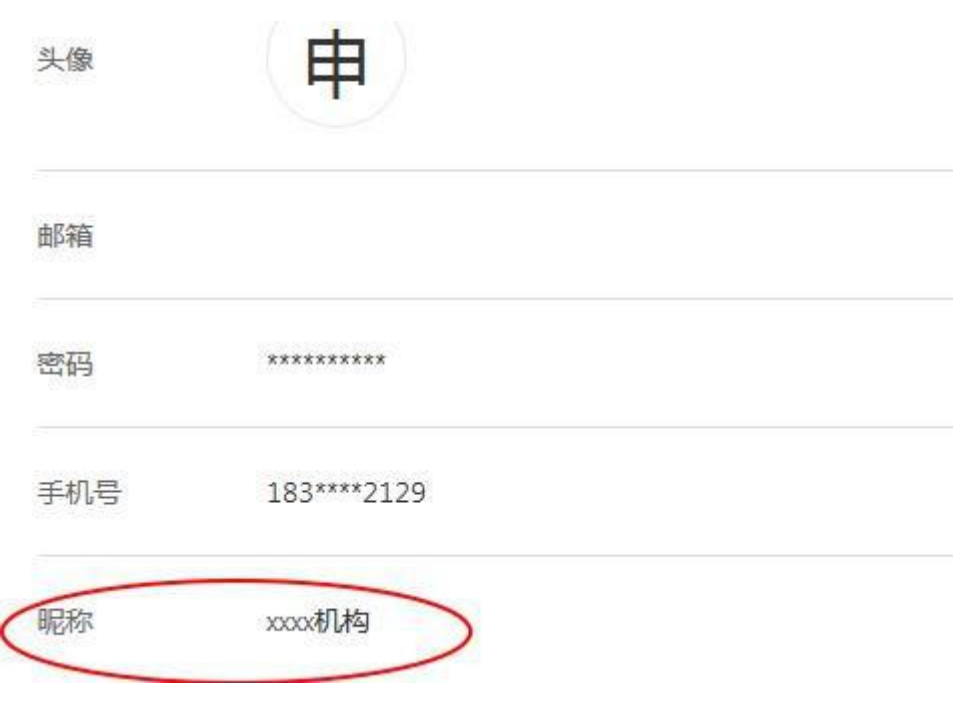

图4-修改昵称

复制申报链 https://jinshuju.net/f/zOJE1h 重新进入申报通道。

**为保证您顺利地在线填写和上传各类资料,建议使用遨游浏览器、QQ浏览器或**

Google Chrome浏览器**。**

**在线申报系统网址:**

**社会服务项目:**<https://jinshuju.net/f/zOJE1h>

2020年福田区社会建设专项资金-社会服务项目 为保证您顺利地在线填写和上传各类资料,建议使用遨游浏览器、QQ浏览器或 Google Chrome浏览器。 项目申报时间为2020年8月26日 -- 2020年9月9日 2020年福田区社会建设专项资金第三方受理监测机构联系方式 深圳市鼎诚技术经济评价中心 邮箱: szpg2013@163.com 热线: 0755-82921095 (李先生) ; 0755-83673915 (苏小姐) QQ群: 1055204658 (总第十期申报咨询群)

图5-进入项目申报通道

**1.3** 在线申报表由六大部分组成,包括:申报说明、项目概况、项目设计和申报

机构情况、项目团队及联系信息、其他辅助性资料提交。

为区分各部分申报内容,申报表设置了分页,填写完每一页后,点击"下一 页"即可填写下一部分内容,同时你可以点击"上一页",对已经填写的内容进 行修改。填写完成后,点击"提交申报表",即可完成申报表的提交。 **2.**题型说明:

申报表主要包含问答题、填空题、选择题等题型,下面对答题要求进行说明。

**2.1**必答题和非必答题

必答题表示必须完整作答才能提交申报表,题目后均附带一个红色的"**\***",填 写申请表时请注意不要漏填题目,可参阅图6。

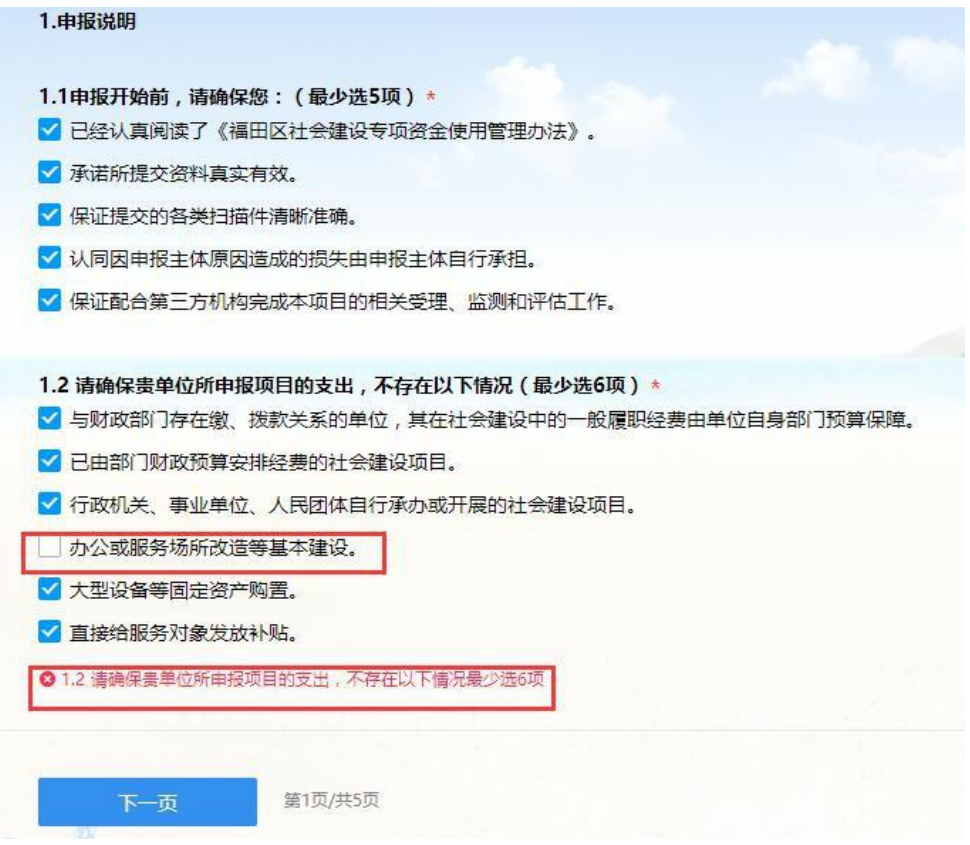

图6-必答题提示

**2.2**填写字数限制部分问答题设置了字数限制,请注意控制答题字数。可参阅图7。

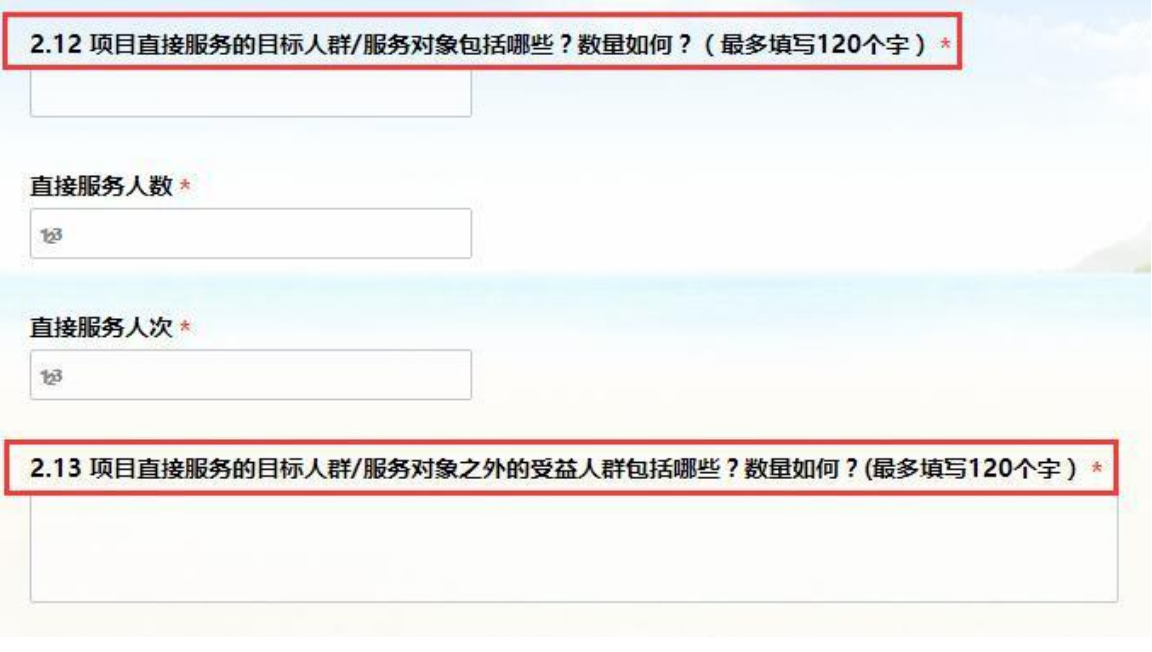

#### 图7-问答题答题字数限制

#### **2.3** 关于填写提示

部分题目设有填写提示,如不清楚该题目如何填写,可参考题目提示的内容,可 参阅图8。

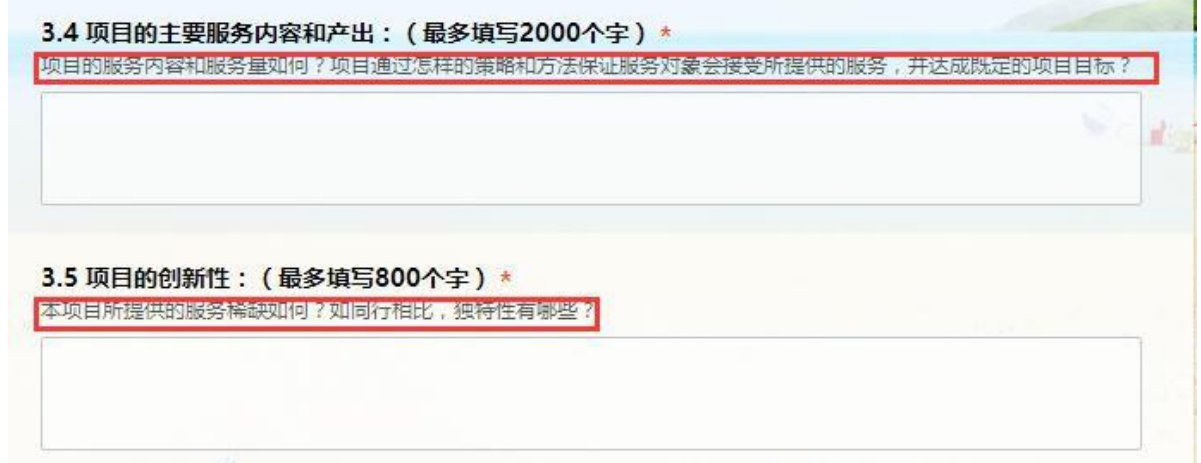

#### 图 8-填写提示

#### **2.4**关于填写验证

为确保关键信息的准确性,部分题目设置了填写验证,如手机、邮箱等信息验证, 如填写错误,将会有提示,请根据提示检查是否存在错误,可参阅图9。

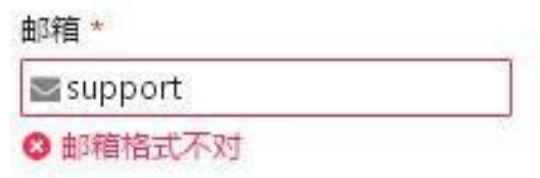

图9-填写验证

#### **2.5** 申报材料扫描件上传

根据提示,将第三步准备的申报材料(电子档)上传到申报系统指定的位置。

资料清单列表: 6.1项目资料附件 \* ①-⑥必交材料、合作证明资料、其他辅助性文件统一打包压缩,以压缩包的格式一并上传 + 请选择或拖拽上传文件, 20MB以内。仅支持: rar、zip、7z、gz、arj、z

图10-附件资料上传

**2.6**关于修改申报表(提示:一定要按照前面提示1.2注册账号,否则无法找到) 注册账号填写的申报表,可登陆金数据平台查看、打印填写的申报表,也可 在申报项目指定修改时间内对申报表进行修改。

登陆金数据平台后,点击右侧最下一行的【我为别人填的表单】,如下图:

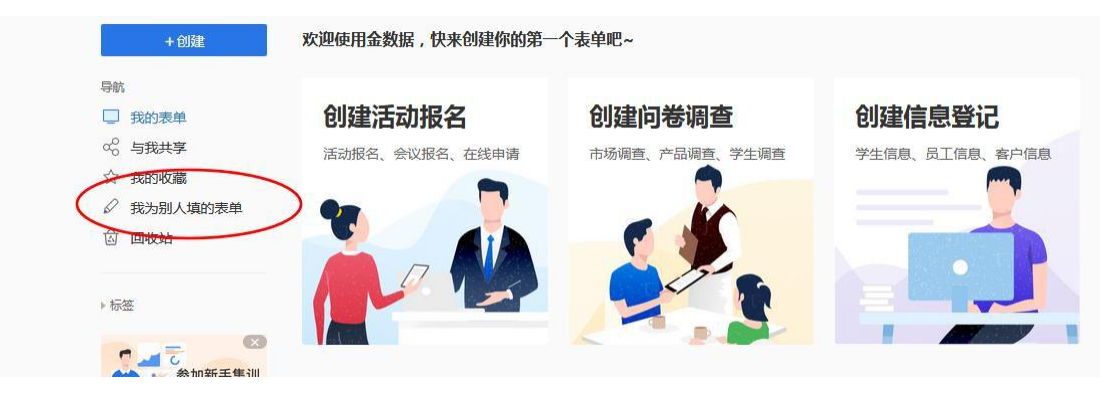

图11-个人表单列表

进入为他人填写的表单列表,可查看本账户提交的所有表单记录,如单击该

## 行记录,可进入该表单的数据详情页面,如下图:

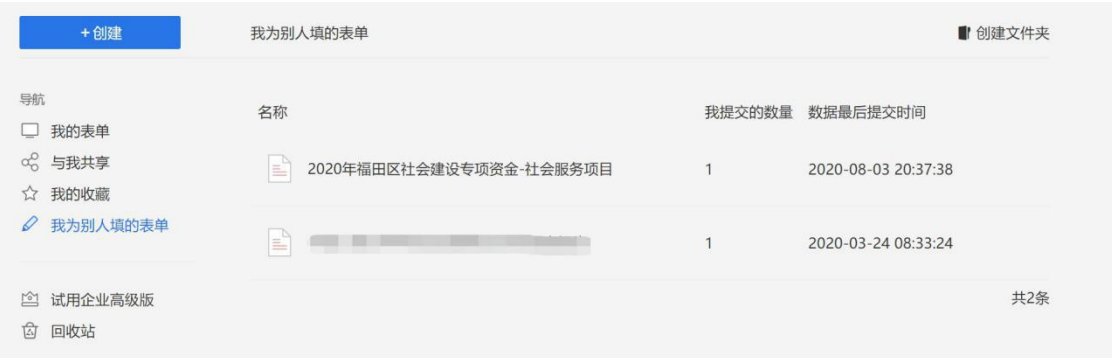

#### 图12-【我为别人填的表单】表单列表

点击2020年福田区社会建设专项资金—社会服务项目,进入表单,左键 单击已填数据,进入【数据详情】,如下图:

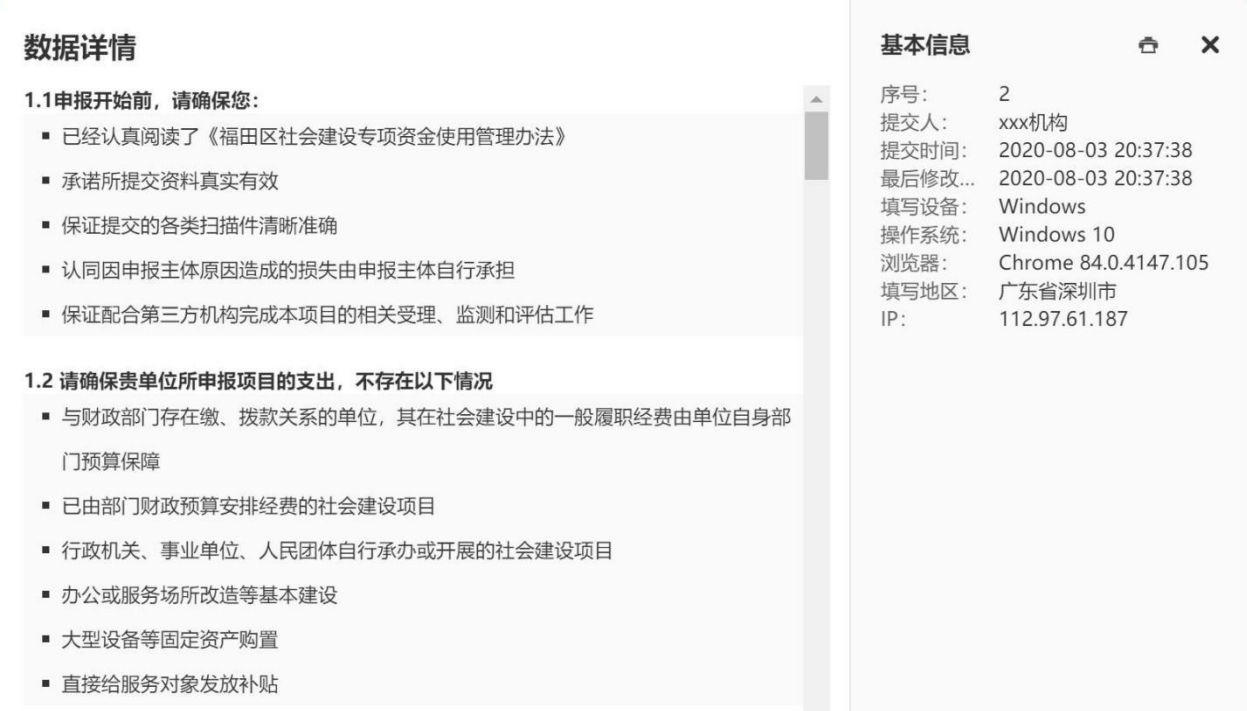

#### 图13-数据详情页面

### 数据详情页面,分左右两个模块,左边是金数据用户填写的申报表数据信息,右

边是用户填表的相关信息,并可点击【打印】将申报表打印出来。

数据详情页面左下方有【修改】和【删除】按钮,如需对申报信息进行修改, 点 击【修改】按钮,完成修改后,点击【提交】按钮。**请慎点【删除】按钮,如有误**

# **点,请重新登录申报平台填写申报信息。**

数据详情页面右上角有【X】关闭按钮,点击【X】即退出数据详情。

注:对表单数据做了修改的,请先点击【提交】,提交修改成功后,在点击页面右上角的退 出按

钮【X】。

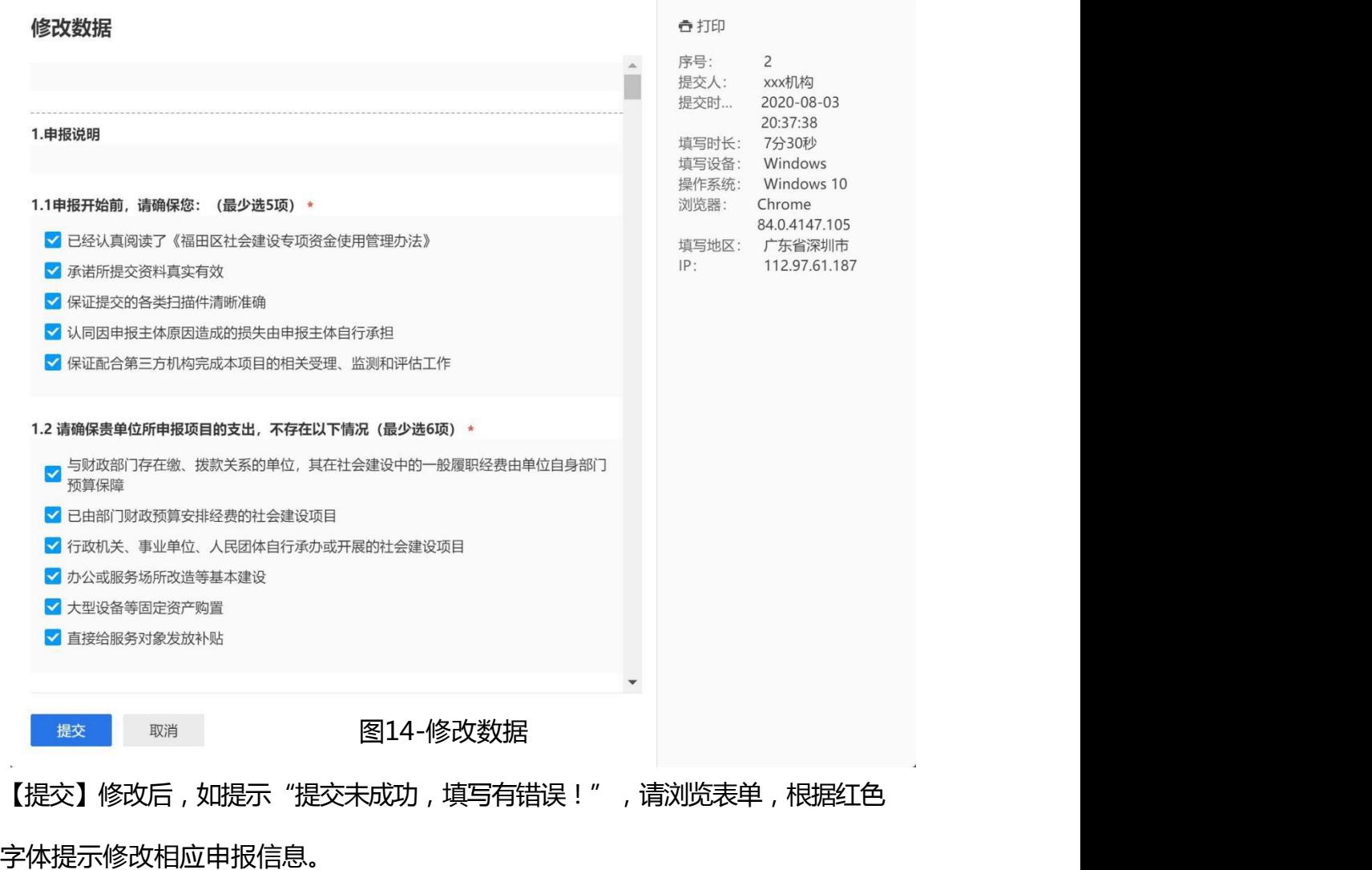

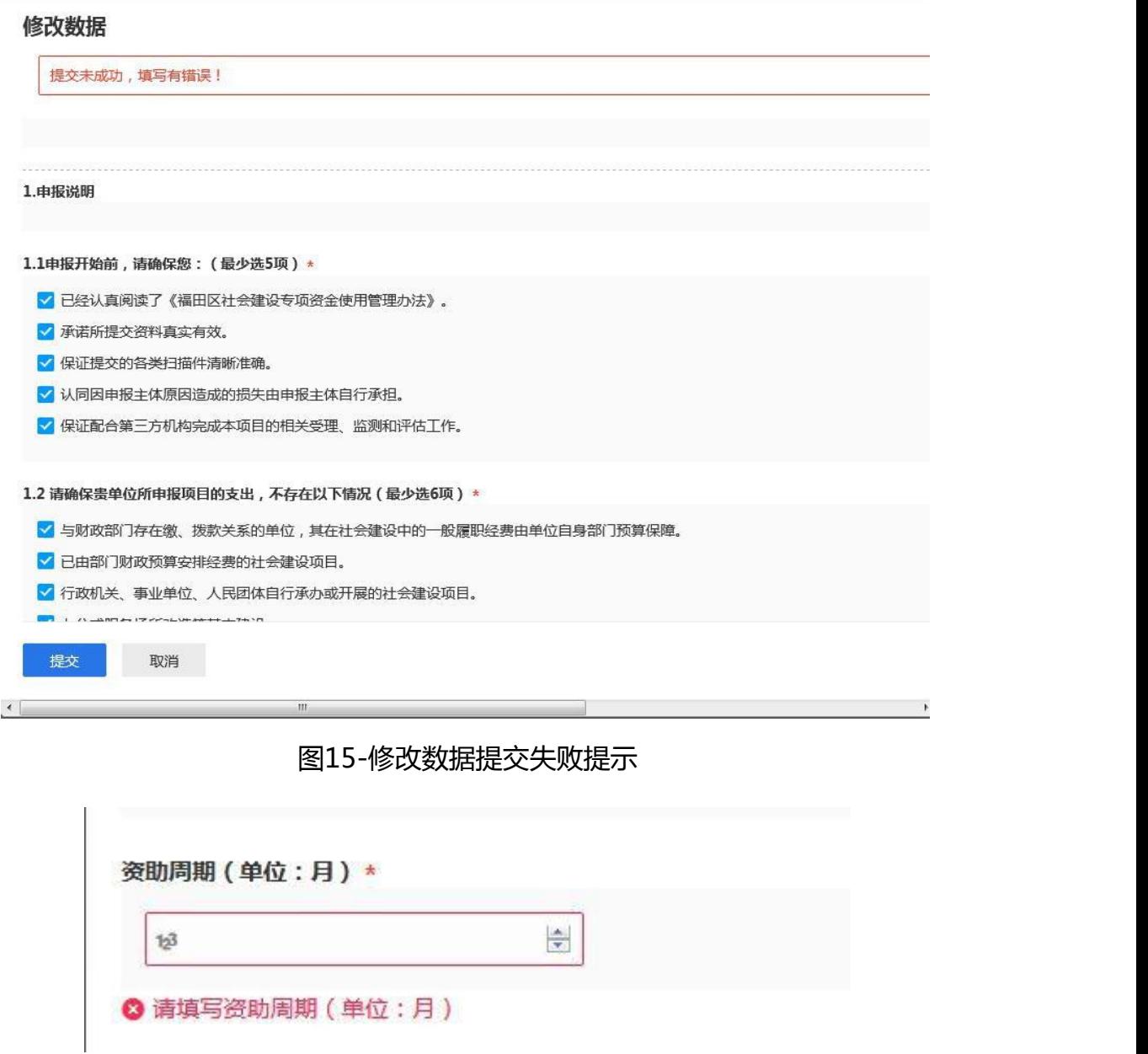

#### 图16-提交失败信息提示

如填写正确但系统提示错误,可复制已填内容,点击表单的其他地方,再重 新回到该项进行内容的填报/黏贴,系统识别后会关闭错误提示。类似系统报错 出现,大家重新填写该项即可。

表单修改成功后,右侧信息会更新,包括最后修改单位和最后修改时间。点 击右上角"X"退出数据详情页面。

#### 数据详情

#### 1.1申报开始前,请确保您:

- 已经认真阅读了《福田区社会建设专项资金使用管理办法》
- 承诺所提交资料真实有效
- 保证提交的各类扫描件清晰准确
- 认同因申报主体原因造成的损失由申报主体自行承担
- 保证配合第三方机构完成本项目的相关受理、监测和评估工作

#### 1.2 请确保贵单位所申报项目的支出, 不存在以下情况

- 与财政部门存在缴、拨款关系的单位,其在社会建设中的一般履职经费由单位自身部 门预算保障
- 已由部门财政预算安排经费的社会建设项目

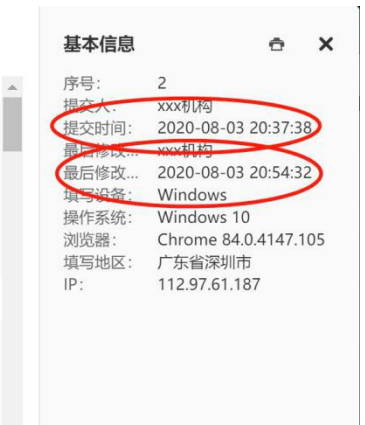

#### 图17-表单修改成功